## **ScriptPro Travelport ViewTrip E-Mail Remarks**

## **Overview**

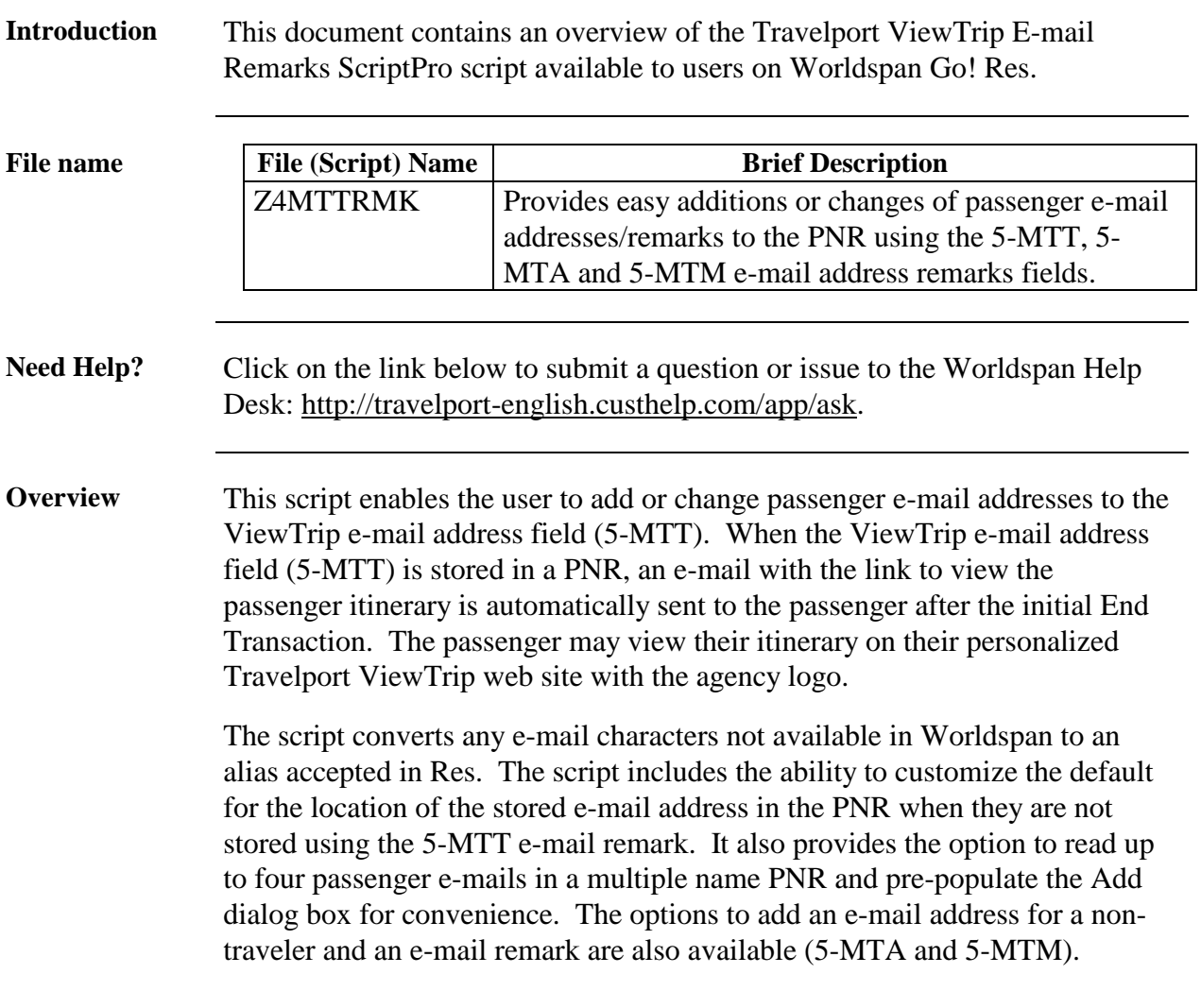

# **Operating Instructions**

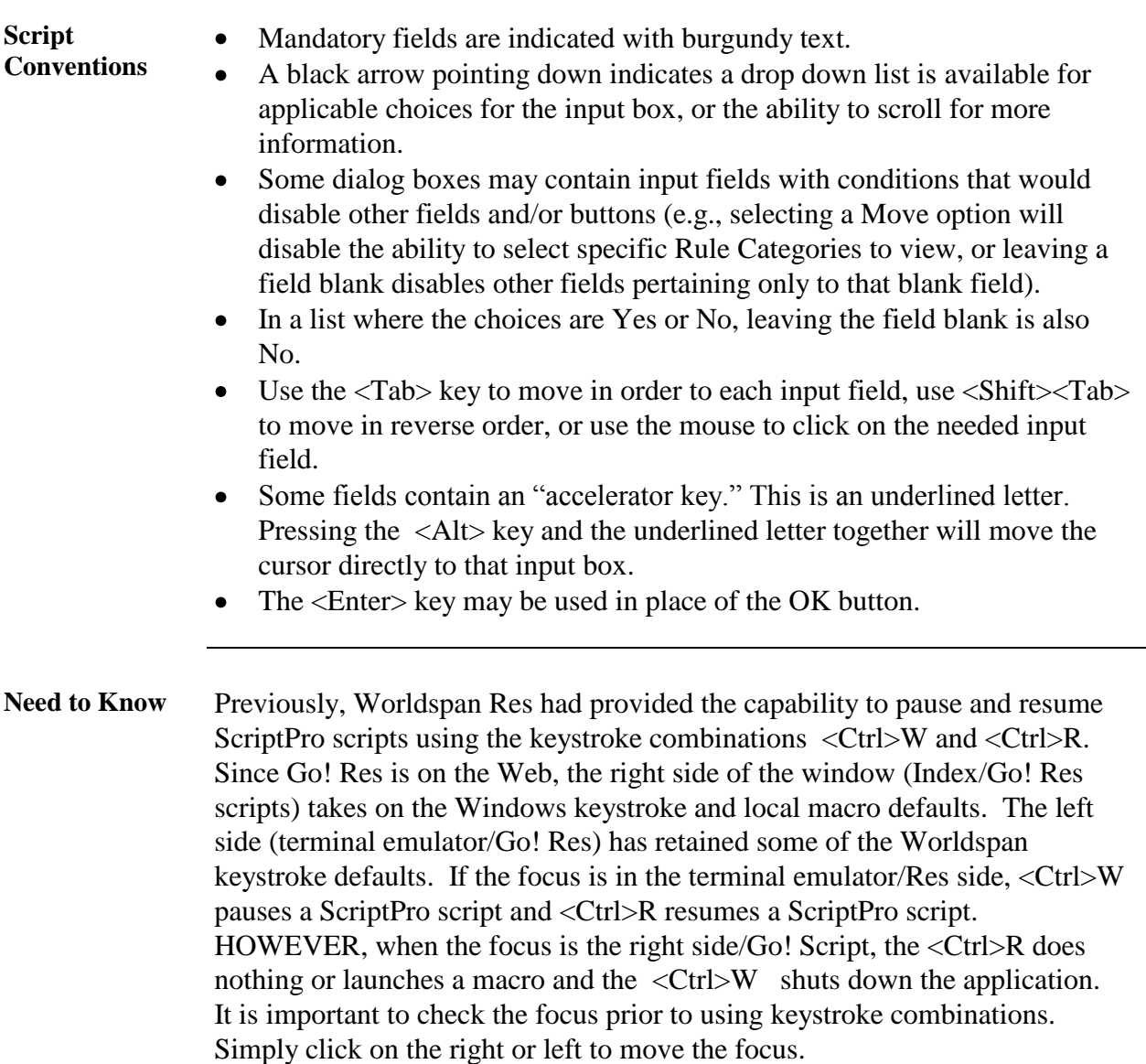

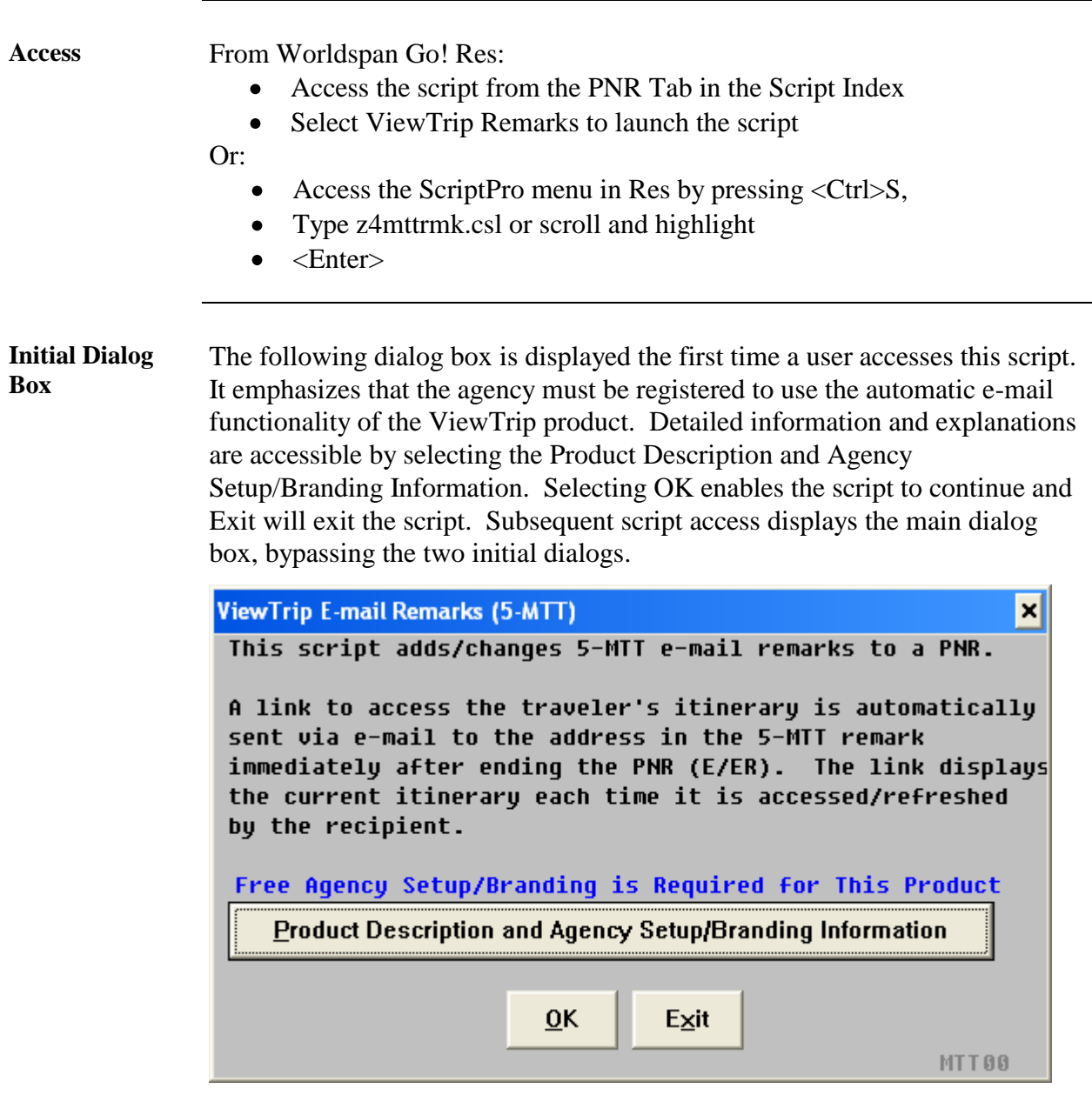

**My Settings** The following dialog box displays after selecting OK on the previous dialog box and when My Settings is selected from the main dialog box. The My Settings dialog box enables the user to indicate where the passenger e-mail address is stored in the PNR when not stored in the 5-MTT e-mail remarks field. The script displays that area of the PNR and reads up to four e-mail addresses to pre-populate the Add dialog box. Using the Add function, the script enters the e-mail addresses in the PNR using the 5-MTT remark. OK continues with the script, Back returns to the initial dialog box, and Exit will exit the script.

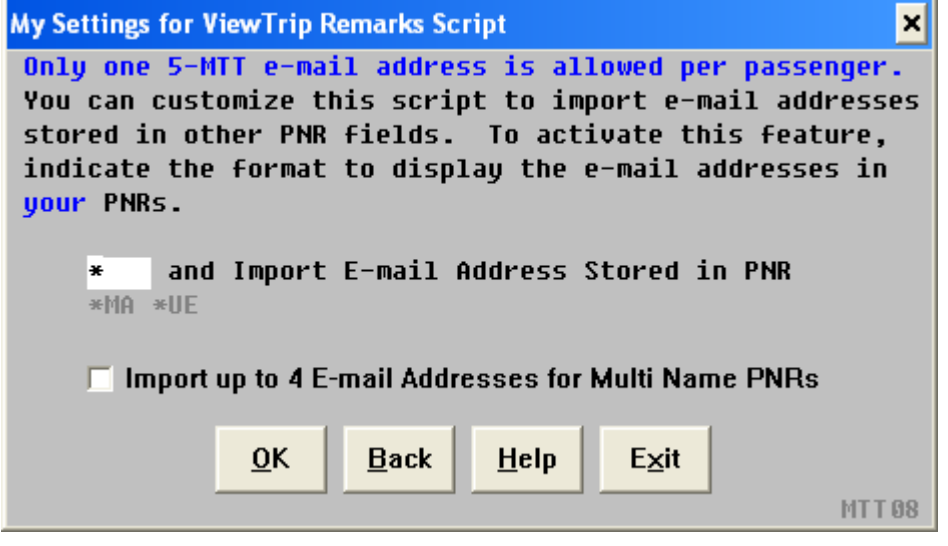

**Main Dialog** The following main dialog boxes enable access to the functionality of the script. The information the script locates in the PNR determines which of the following main dialog boxes appears.

> Selecting Add adds a new address into the 5-MTT field. Selecting Change changes an existing 5-MTT address. My Settings provides an opportunity to declare where the e-mail address is stored in the PNR when not stored using the 5-MTT format. It also provides the option to read multiple addresses when the PNR is a multiple name record. Selecting Delete is only applicable when the script finds 5-MTA and/or 5-MTM information in the PNR. Selecting Exit, exits out of the script.

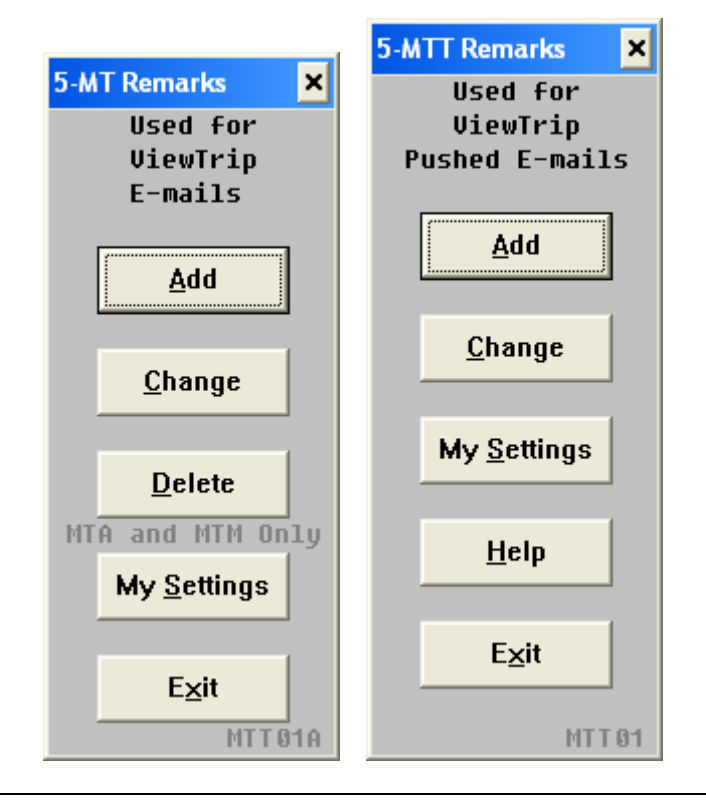

*Continue on next page*

**Add E-mail Address** The script displays the name field to determine the number of names and any e-mail information as indicated by the user in Custom Setup. The following dialog prompts the user to type the e-mail address they want added to the PNR using the 5-MTT format. This field may be pre-populated when the script reads an e-mail address as indicated in My Settings. This script reads the address entered in the white field below and converts any characters not accepted in Worldspan to an alias. Select Insert Non-Travelers E-Mail Addresses and/or Insert Message to Traveler to enable the input of applicable information. Selecting Back redisplays the Main dialog box.

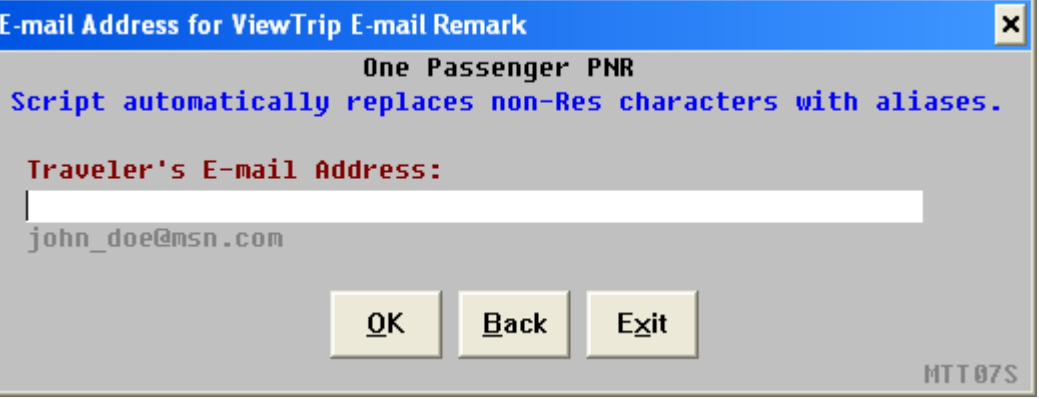

The following dialog box appears when multiple names are found in the PNR. The Name Select must be included with multiple passenger e-mail addresses. Up to nine passengers' e-mail addresses can be stored in the 5-MTT remarks.

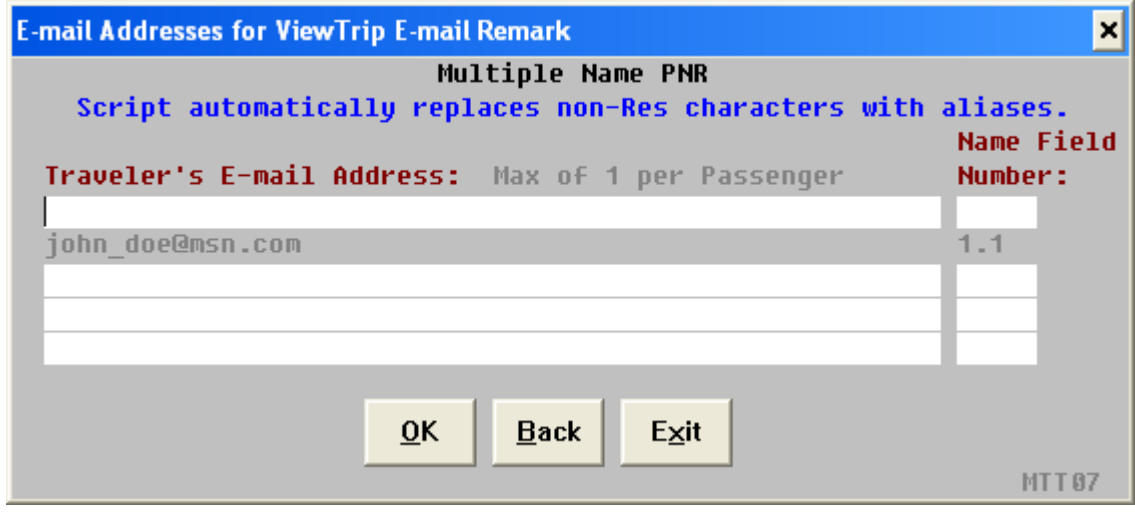

**Non-Traveler email address** The following dialog box enables the user to add non-traveler e-mail addresses. This script reads the address entered in the white field below and converts any characters not accepted in Worldspan to an alias. Select Insert Message to Traveler to add a message if not previously selected. Select More for additional space or Back to redisplay the Main dialog box.

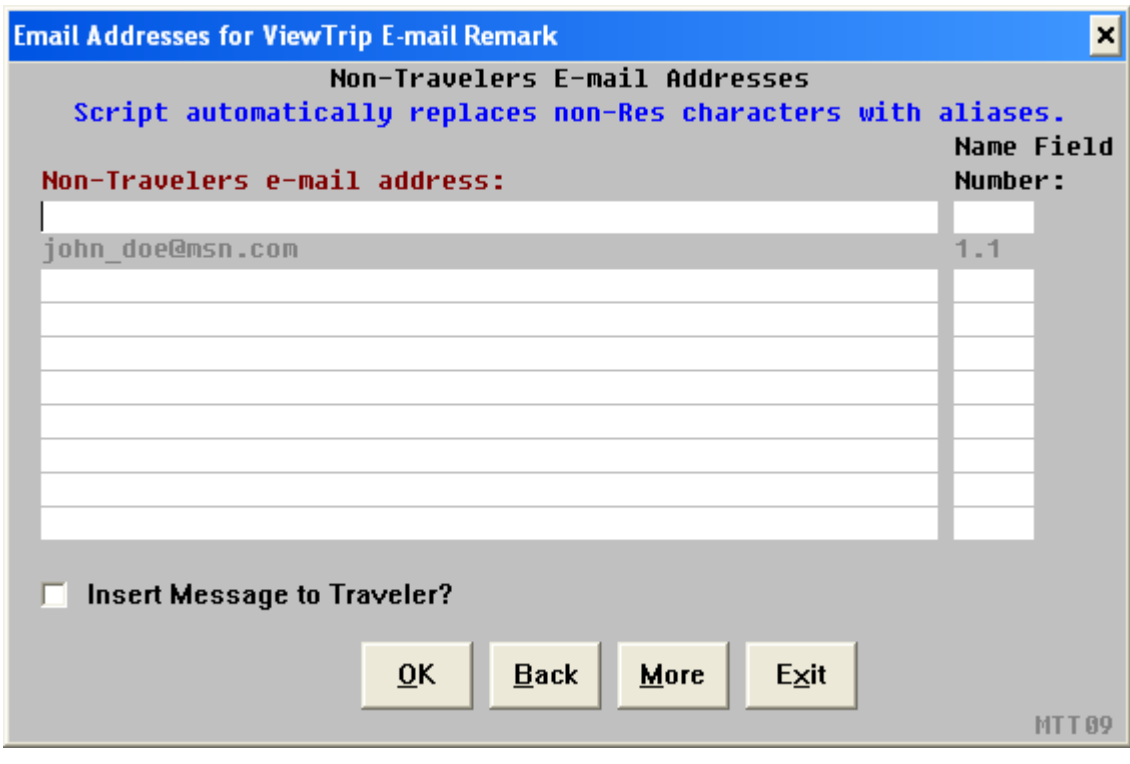

*Continued on next page*

**Message** The following dialog box enables the user to include a message to the traveler in the e-mail. Select More for additional space for the message and Back to redisplay the Main dialog box. Use name select to send to a specific traveler or leave blank to send to all e-mail addresses in the 5-MTT and 5-MTA fields.

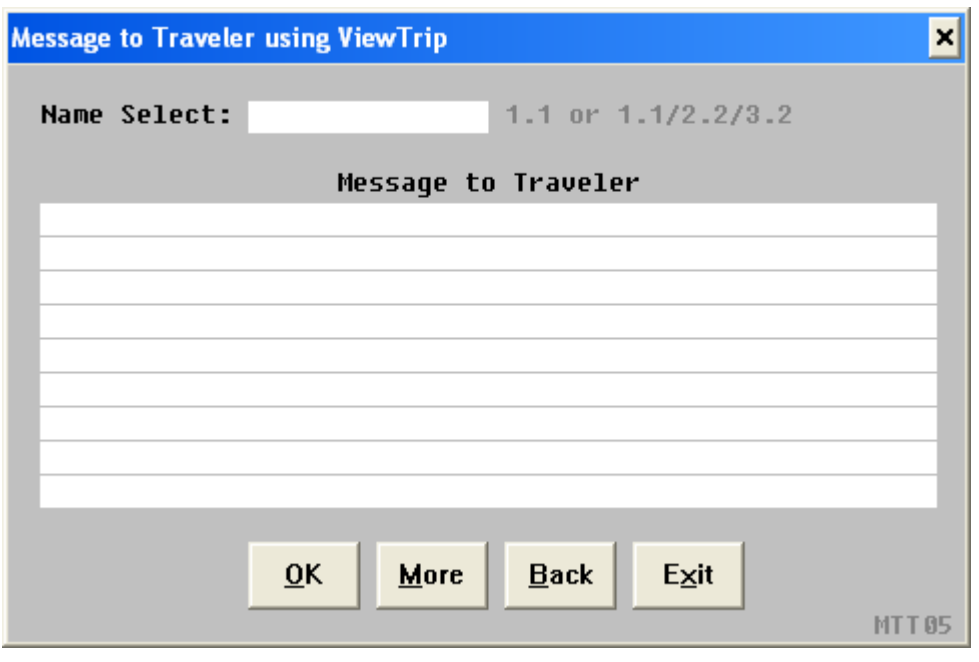

**Change E-mail Address** When Change is selected from the main dialog, the following dialog box displays to enable the user to change the existing 5-MTT, 5-MTA e-mail addresses or the 5-MTM email message. Indicate which remark number and passenger name field and Traveler E-Mail or Additional E-Mail. Check the Change MT Messages to change the message. This dialog varies with the applicable information found in the PNR.

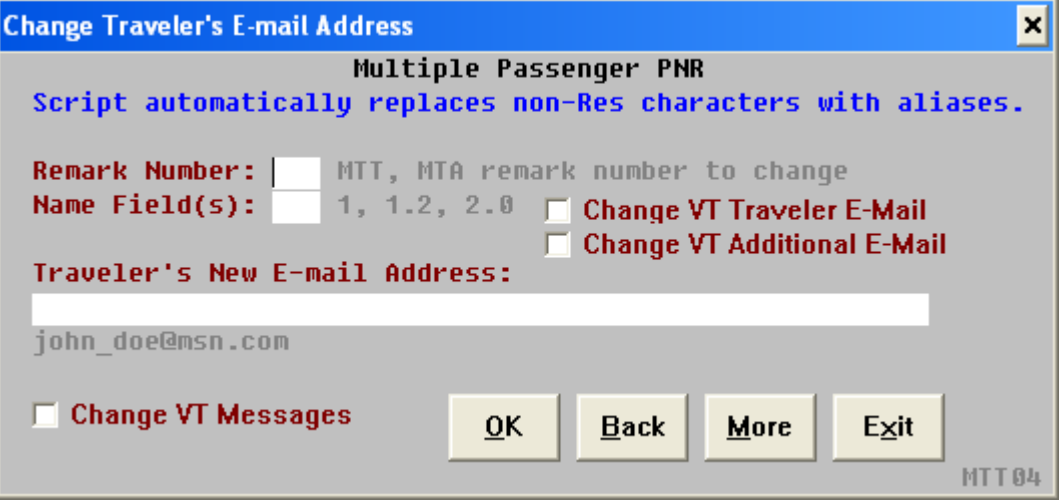

The following dialog box is the result of checking Change MT Messages from the above. Indicate the line number to change, add a name select when applicable and enter the new message.

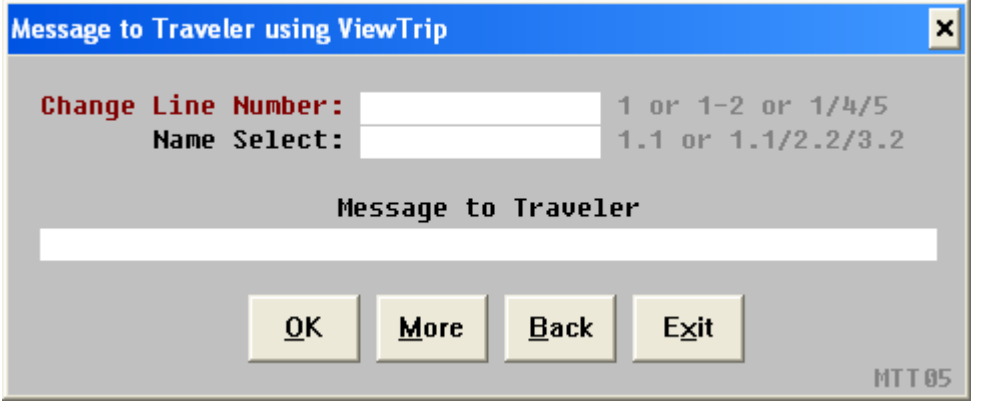

**Errors** Name select must be indicated for multiple passenger PNRs. The following example of an error message displays when the name select is missing. The script returns to the dialog box to add the name select position of the e-mail address not accepted in Res. Any addresses above the missing name select were entered and are not visible to enter again.

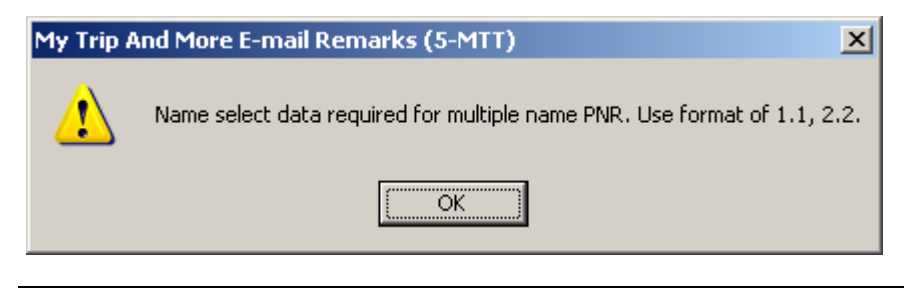

**Quit** To quit or stop the script, select the Exit Button.

**Revisions** 7/11 Updated to ViewTrip from My Trip and More. 10/11 updated Help Desk link.